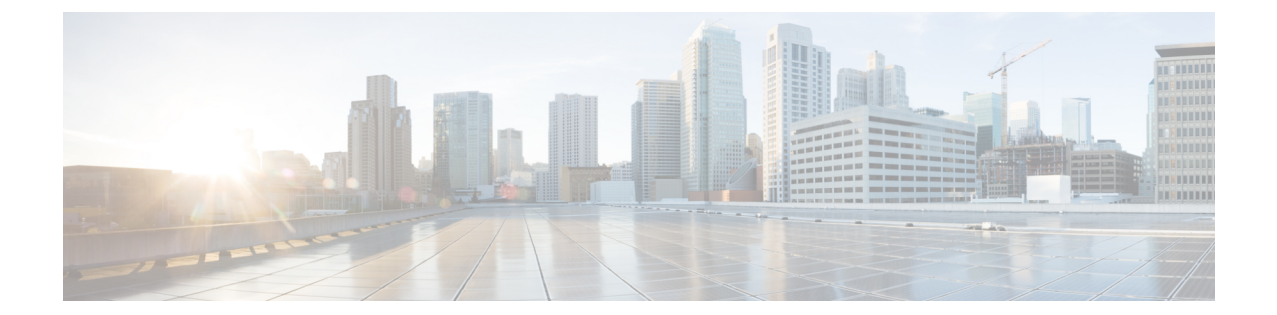

# アップグレード

- Cisco Prime License Manager GUI [を使用したソフトウェアのアップグレード](#page-0-0), 1 ページ
- Cisco Prime License Manager CLI [を使用したソフトウェアのアップグレード](#page-2-0), 3 ページ
- [アップグレード後の作業](#page-5-0), 6 ページ

## <span id="page-0-0"></span>**Cisco Prime License Manager GUI** を使用したソフトウェア のアップグレード

COP ファイルを使用して、ソフトウェアをアップグレードしたりパッチを適用することができま す。Cisco Prime License Manager GUI を使用してソフトウェアをアップグレードするには、以下の いずれかのオプションを使用します。

- リモート ファイル システムからのアップグレード
- ローカル ソースからのアップグレード

### リモート ファイル システムからのアップグレード

FTP または SFTP サーバからソフトウェアをアップグレードするには、次の手順を実行します。

### はじめる前に

Cisco Prime License Manager から アクセスできる FTP サーバに、アプリケーション ISO ファイル をコピーします。

#### 手順

ステップ **1** CiscoPrime License Manager のメイン メニューから、[管理(Administration)] > [インストール/アッ プグレード (Install/Upgrade) 1を選択します。

[インストール/アップグレード(Install/Upgrade)] ページが開きます。

- ステップ **2** [ソフトウェアのインストール/アップグレード(Install/Upgrade Software)] をクリックします。 [ソフトウェアのインストール/アップグレード(Install/Upgrade Software)] ダイアログボックスが 開きます。
- ステップ **3** [ネットワークからのインストール/アップグレード(Install/Upgrade from Network)] をクリックし ます(デフォルトでは、このオプションが選択されています)。 次の情報を入力します。
	- IP アドレス/ホスト名
	- [ユーザ名 (Username) ]
	- [パスワード(Password)]
	- •ディレクトリ (ISO を配置した場所へのパス)
	- 転送プロトコル(ドロップダウン メニューから [FTP] または [SFTP] を選択)
- ステップ **4** [Next] をクリックします。
- ステップ **5** この表には、すべての有効なアップグレードがリスト表示されています。必要なアップグレード ファイルをリストから選択します。
	- 複数のオプションがリストされる場合がありま す。 (注)
- ステップ **6** [インストール/アップグレードの開始(Start Installation/Upgrade)] をクリックします。アップグ レードの確認を求めるメッセージが表示されます。アップグレードを開始するには、[続行 (Continue)] をクリックします。
	- アップグレードの進行中は、アップグレードの進行状態に関するフィーバックが提供さ れるため、画面を離れることも、ブラウザを閉じることもできます。ブラウザを閉じて も、アップグレードは続行されます。アップグレードが完了するまでには 45 分から 1 時間かかります。 (注)

### ローカル ソースからのアップグレード

### はじめる前に

仮想マシンのメディア ソースを定義します。たとえば、データストアの ISO ファイルまたはクラ イアントやホストの物理光ドライブがメディア ソースになります。VM CD/DVD ドライブの [接 続済み (Connected) 1チェックボックスをオンにします。

### 手順

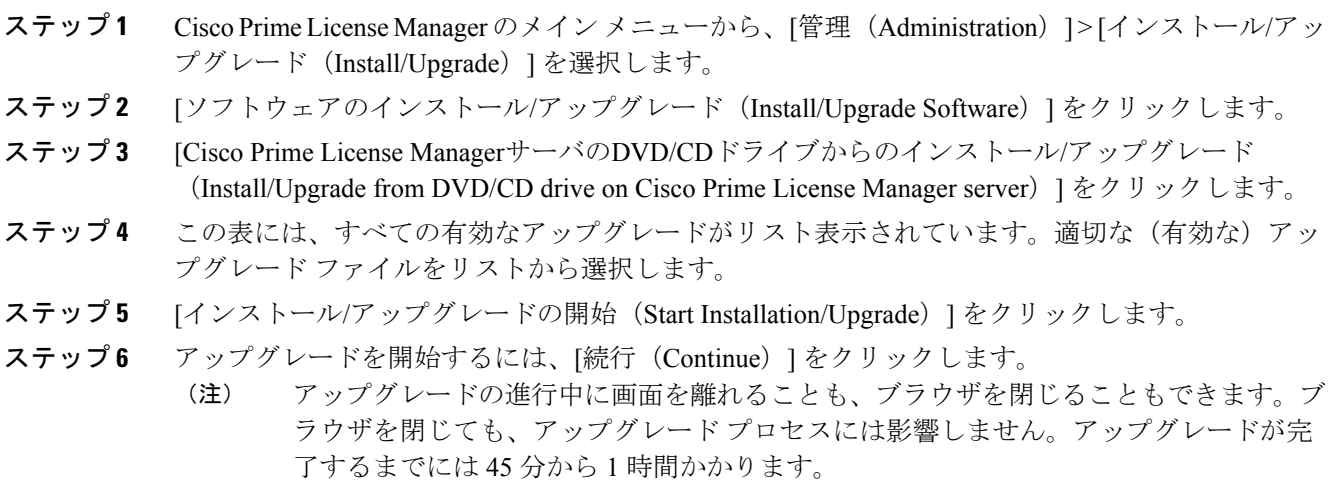

## <span id="page-2-0"></span>**Cisco Prime License Manager CLI** を使用したソフトウェア のアップグレード

COP ファイルを使用して、ソフトウェアをアップグレードしたりパッチを適用することができま す。CLI コマンドを使用してローカル ソースまたはリモート ソースからアップグレードを開始す るには、次の手順を実行します。

### リモート ソースからのアップグレード

FTP サーバからソフトウェアをアップグレードするには、次の手順を実行します。この手順で使 用しているソフトウェア バージョンは例であることに注意してください。最新のソフトウェア バージョンについては、該当する『*Release Notes for Cisco PrimeLicense Manager*』を参照してくだ さい。

#### はじめる前に

この手順を開始する前に、Cisco Prime License Manager からアクセス可能なネットワーク ロケー ションまたはリモート ドライブに ISO を配置する必要があります。

手順

ステップ **1** 次の例に示すように、utils system upgrade initiate コマンドを入力します。

例: admin:utils system upgrade initiate 次のオプションが表示されます。 Warning: Do not close this window without first canceling the upgrade. Source: 1) Remote Filesystem via SFTP 2) Remote Filesystem via FTP 3) Local DVD/CD q) quit Please select an option (1 - 3 or "q" ): ステップ **2** オプションの 1 または 2 を選択します。 ステップ **3** プロンプトが表示されたら、ディレクトリ、サーバ、ユーザ名、パスワード情報を入力します。 Directory: /software/PLM/10.0.0.98030-1 Server: ftp.mycompany.com User Name: bsmith Password: \*\*\*\*\*\*\*\* Checking for valid upgrades.少々お待ちください。 ステップ **4** アップグレードが完了したら、電子メール通知を受信するには、SMTP ホスト サーバを入力しま

す(任意)。 次のオプションが表示されます。 Available options and upgrades in "se032c-94-61:/software/PLM/10.0.0.98030-1": 1) CiscoPrimeLM\_64bitLnx\_10.0.0.98030-1.sgn.iso q) quit ステップ **5** オプション 1 を選択し、アップグレード ファイルをダウンロードします。 Accessing the file.Please wait... Validating the file... Downloaded 935 MB.

Checksumming the file...

A system reboot is required when the upgrade process completes or is canceled.This will ensure services affected by the upgrade process are functioning properly.

Downloaded: CiscoPrimeLM\_64bitLnx\_10.0.0.98030-1.sgn.iso

File version: 10.0.0.98030-1

File checksum: c4:13:ad:95:7b:c8:c1:01:1b:91:bb:da:8d:84:09:ea

ステップ **6** アップグレードに成功した場合にバージョンを自動的に切り替えるかどうかを確認するメッセー ジが表示されたら、yes と入力します。

Automatically switch versions if the upgrade is successful (yes/no): yes

ステップ **7** インストールを開始するには、yes と入力します。 Start installation (yes/no): yes

### ローカル ソースからのアップグレード

FTP サーバからソフトウェアをアップグレードするには、次の手順を実行します。この手順で使 用しているソフトウェア バージョンは例であることに注意してください。最新のソフトウェア バージョンについては、該当する『*Release Notes for Cisco PrimeLicense Manager*』を参照してくだ さい。

### はじめる前に

仮想マシンのメディア ソースを定義します。たとえば、データストアの ISO ファイルまたはクラ イアントやホストの物理光ドライブがメディア ソースになります。VM CD/DVD ドライブの [接 続済み (Connected) 1チェックボックスをオンにします。

#### 手順

- ステップ **1** 新しい DVD をアップグレードするローカル サーバのディスク ドライブに挿入します。
- ステップ2 次の例に示すように、utils system upgrade initiate コマンドを入力します。

#### 例:

admin:utils system upgrade initiate 次のオプションが表示されます。 Warning: Do not close this window without first canceling the upgrade. Source: 1) Remote Filesystem via SFTP 2) Remote Filesystem via FTP

- 3) Local DVD/CD
- q) quit

Please select an option (1 - 3 or "q" ):

### ステップ **3** オプション 3 を選択します。

ステップ **4** オプション 1 を選択し、アップグレード ファイルをダウンロードします。 Accessing the file.Please wait... Validating the file...

Downloaded 935 MB.

Checksumming the file...

A system reboot is required when the upgrade process completes or is canceled.This will ensure services affected by the upgrade process are functioning properly.

Downloaded: CiscoPrimeLM\_64bitLnx\_10.0.0.98030-1.sgn.iso

File version: 10.0.0.98030-1

File checksum: c4:13:ad:95:7b:c8:c1:01:1b:91:bb:da:8d:84:09:ea

- ステップ **5** アップグレードに成功した場合にバージョンを自動的に切り替えるかどうかを確認するメッセー ジが表示されたら、yes と入力します。 Automatically switch versions if the upgrade is successful (yes/no): yes
- ステップ **6** インストールを開始するには、yes と入力します。 Start installation (yes/no): yes

## <span id="page-5-0"></span>アップグレード後の作業

アップグレードの完了後に、次の作業を実行してください。

- [バージョン情報(About)]ボックスのバージョン番号を確認し、予想どおりの番号であるこ とを確かめます。
- [製品インスタンス(Product Instances)] > [今すぐ同期(Synchronize Now)] を選択して同期 を実行します。
- [ダッシュボード(Dashboard)] でアラートがないことを確認し、[管理(Administration)] > [バックアップ/復元(Backup/Restore)] を選択してバックアップを実行します。